# **NOC**

**AGON PRO** 

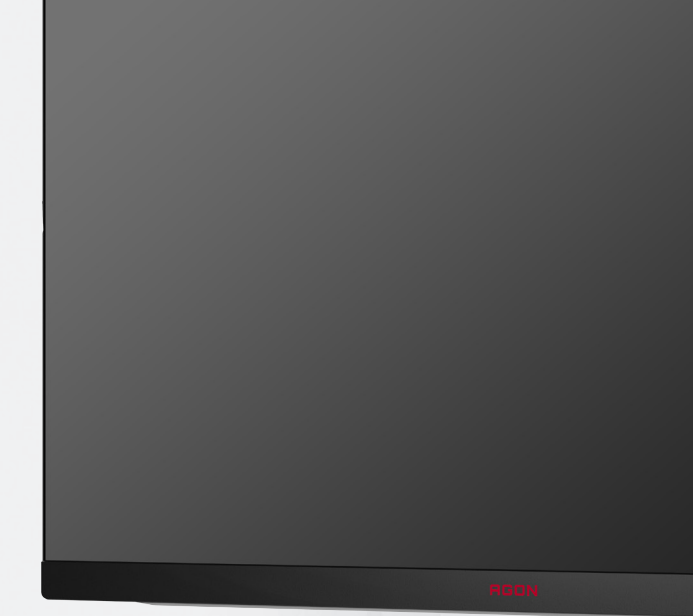

Manual do Usuário do Monitor LCD **AG274QS**

© 2021 AOC.All Rights Reserved www.aoc.com

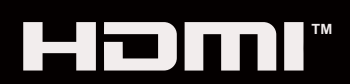

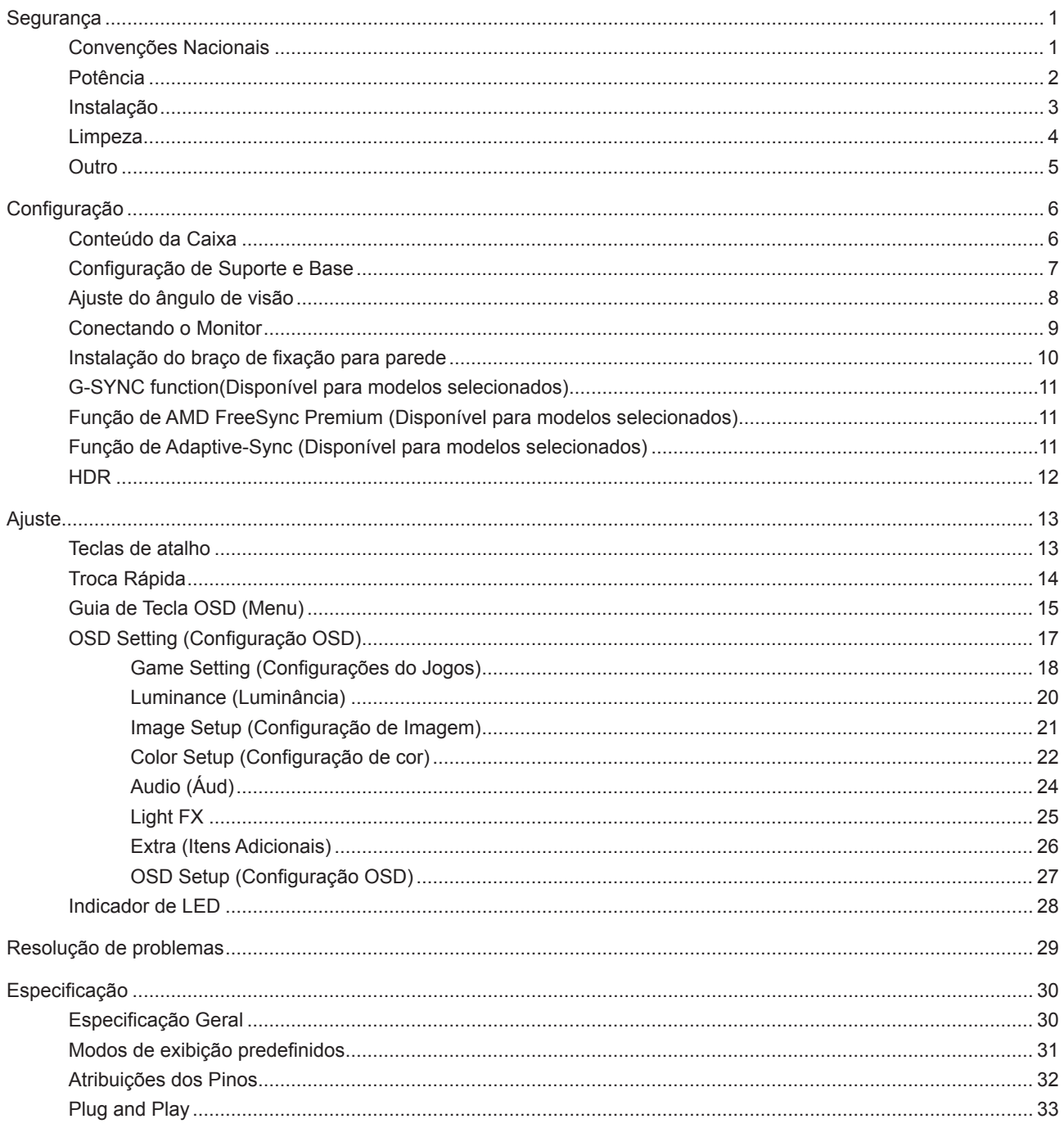

## <span id="page-2-0"></span>**Segurança**

### **Convenções Nacionais**

As subseções a seguir descrevem as convenções usadas neste documento.

#### **Notas, Precauções e Alertas**

Ao longo deste guia, os blocos de texto podem ser acompanhados por um ícone e impressos em negrito ou em itálico. Estes blocos são notas, precauções e alertas, e são usados como a seguir:

#### ↖

**NOTA:** Uma NOTA indica informações importantes que o ajudam a usar melhor seu sistema de computador.

### $\triangle$

**CUIDADO:** Um CUIDADO indica risco de dano ao hardware ou perda de dados, e o informa sobre como evitar o problema.

### $\mathbf{A}$

**AVISO:** Um ALERTA indica um potencial para ferimento corporal e te informa como evitar o problema.Alguns alertas podem aparecer em formatos alternados e podem não estar acompanhados de um ícone. Em tais casos, a apresentação específica do alerta é imposta pela autoridade reguladora.

### <span id="page-3-0"></span>**Potência**

O monitor deve ser operado somente com o tipo de alimentação indicado na etiqueta. Se não tiver certeza do tipo de alimentação da sua casa, consulte seu revendedor ou companhia de eletricidade local.

O monitor está equipado com uma tomada aterrada de três pinos, uma tomada com um terceiro pino (terra). Esta tomada serve apenas em uma tomada elétrica aterrada como uma característica de segurança. Se a tomada não aceitar a tomada de três pinos, chame um eletricista que instale a tomada correta, ou use um adaptador para aterrar o aparelho com segurança. Não anule o propósito de segurança da tomada aterrada.

Desligue o aparelho durante uma tempestade com raios ou quando ele não será usado por longos períodos de tempo. Isso protegerá o monitor de danos devido a picos de energia.

A Não sobrecarregue as réguas de energia e cabos de extensão. A sobrecarga pode resultar em incêndio ou choque elétrico.

Para garantir a operação satisfatória, use o monitor apenas com computadores listados pela UL, que possuam receptáculos apropriadamente configurados entre 100-240V CA, Min. 5A

A tomada deve ser instalada perto do equipamento e ser facilmente acessível.

Para uso apenas com o adaptador ligado Manufacturers: TPV ELECTRONICS(FUJIAN)CO.,LTD. Model: ADPC20120

### <span id="page-4-0"></span>**Instalação**

⊿ Não coloque este o monitor sobre carrinhos, suportes, tripés, estantes ou mesas instáveis. Se o monitor cair, pode ferir uma pessoa e causar sérios danos a este produto. Use apenas com um carrinho, apoio, tripé, presilha ou mesa recomendada pelo fabricante, ou vendidos com este produto. Siga as instruções do fabricante ao instalar o produto e use acessórios de montagem recomendado pelo fabricante. Quando colocado num carrinho, o produto deve ser deslocado com cuidado.

Nunca empurre qualquer objeto para dentro da fenda do gabinete. Isso pode danificar as peças do circuito causando incêndio ou choque elétrico. Nunca derrube líquidos no monitor.

Não coloque a parte frontal do produto no chão.

Se você montar o monitor em uma parede ou prateleira, use um kit de montagem aprovado pelo fabricante e siga as instruções do kit.

Deixar algum espaço ao redor do monitor como mostrado abaixo. Caso contrário, a circulação de ar pode ser insuficiente, portanto, o superaquecimento pode causar um incêndio ou danos ao monitor.

Para evitar danos potenciais, por exemplo, a descamação do painel da moldura, certifique-se que o monitor não fique inclinado para baixo por mais de -5 graus. Se o ângulo máximo de inclinação para baixo de -5 graus for excedido, os danos no monitor não serão cobertos pela garantia.

Veja abaixo as áreas de ventilação recomendadas ao redor do monitor quando o monitor está instalado na parede ou no suporte:

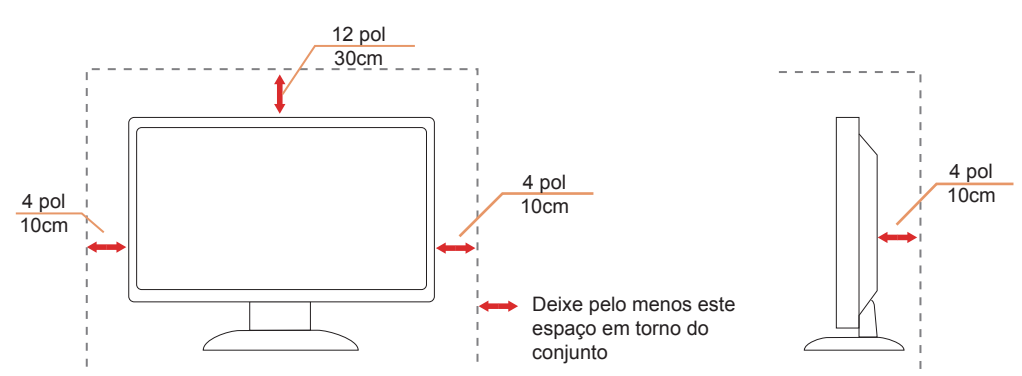

#### **Instalado com suporte**

### <span id="page-5-0"></span>**Limpeza**

Limpar o gabinete regularmente com um pano. Você pode usar detergente suave para limpar a mancha, em vez de detergente forte, que vai cauterizar o gabinete do produto.

Durante a limpeza, certifique-se que nenhum detergente vaza dentro do produto. O pano de limpeza não deve ser muito áspero já que vai arranhar a superfície da tela.

Por favor, desconecte o cabo de alimentação antes de limpar o produto.

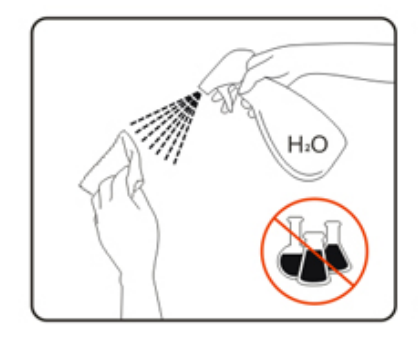

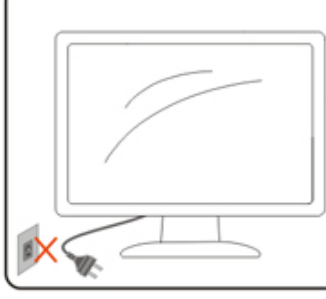

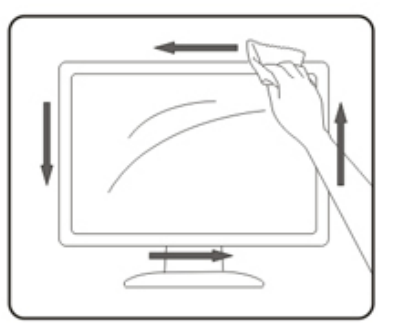

### <span id="page-6-0"></span>**Outro**

Se o produto estiver emitindo um som, cheiro ou fumaça estranhos, desligue da tomada IMEDIATAMENTE e contate um Centro de Assistência.

Certifique-se que as aberturas de ventilação não estão bloqueadas por uma mesa ou cortina.

Não envolva o monitor LCD em grandes vibrações ou em alto impacto durante a operação.

Não bata o monitor nem o deixe cair durante o funcionamento ou transporte.

## <span id="page-7-0"></span>**Configuração**

### **Conteúdo da Caixa**

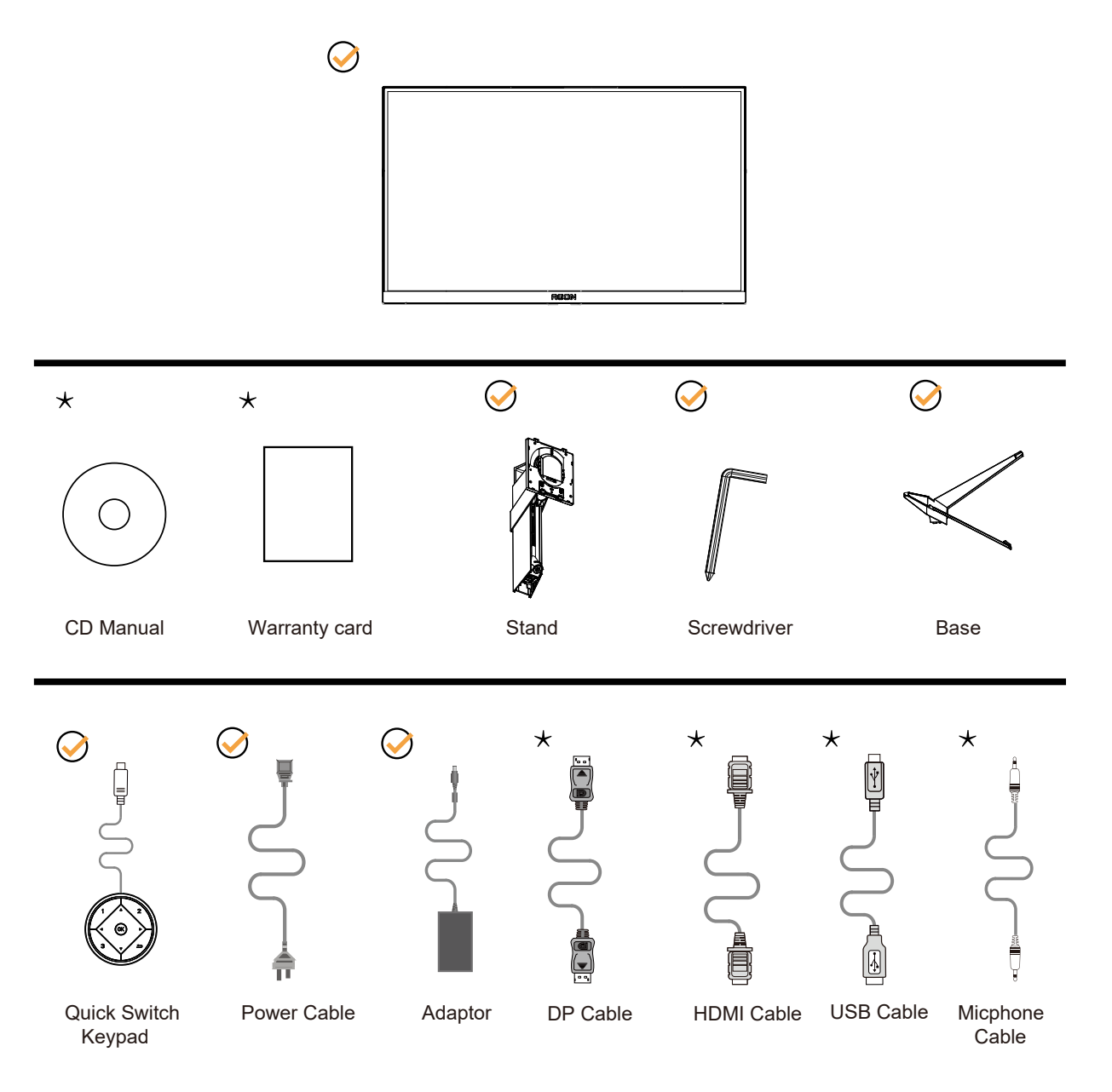

NNem todos os cabos de sinal serão fornecidos para todos os países e regiões. Por favor, consulte o agente local ou sucursal da AOC para confirmação.

### <span id="page-8-0"></span>**Configuração de Suporte e Base**

Por favor, configure ou remova a base seguindo os passos abaixo.

#### Configuração:

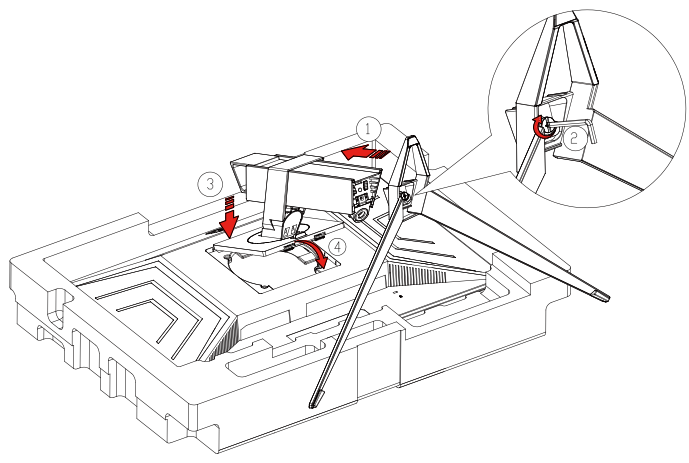

Remover:

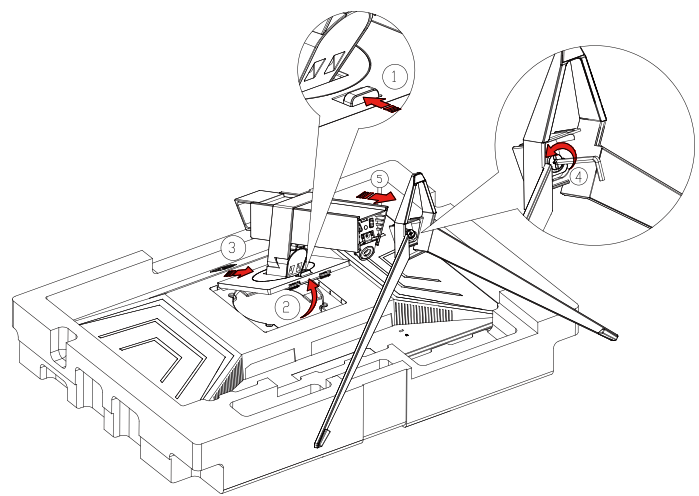

### <span id="page-9-0"></span>**Ajuste do ângulo de visão**

Para melhor visualização, recomenda-se a olhar para a face total do monitor, e depois ajustar o ângulo do monitor conforme sua preferência.

Segure o suorte para que você não derrube o monitor quando muda o ângulo do monitor. Você é capaz de ajustar o monitor conforme abaixo.

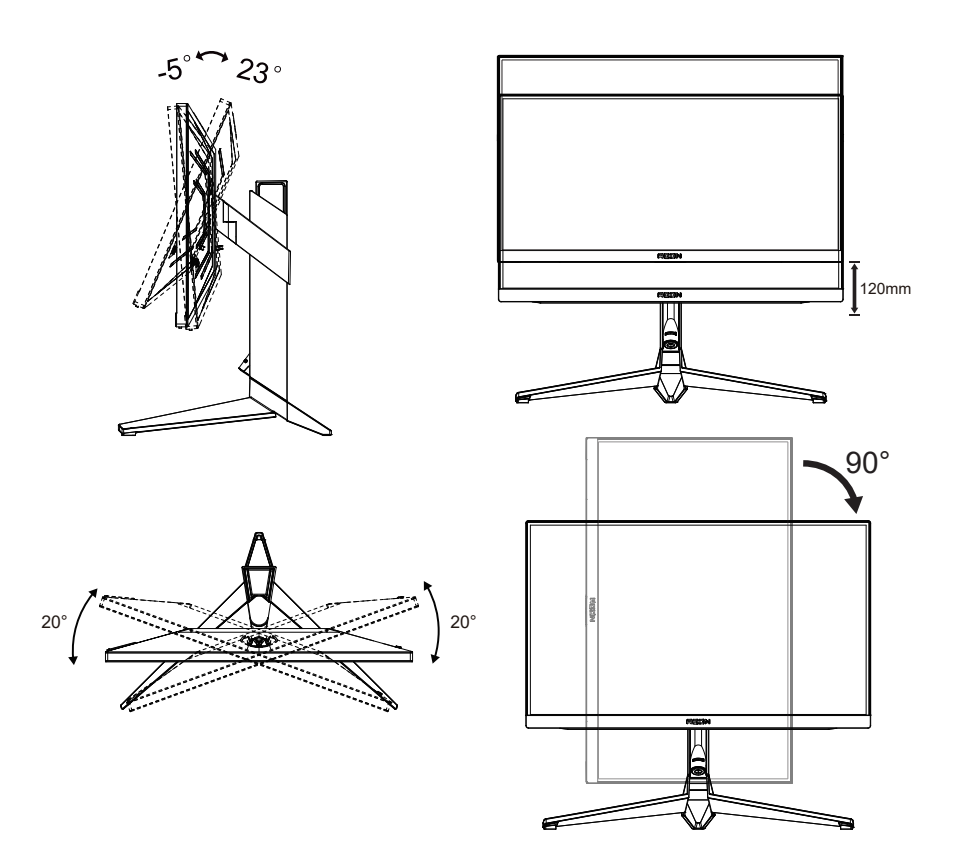

#### **NOTA:**

Não toque na tela LCD quando você mudar o ângulo. Pode causar danos ou quebrar a tela LCD.

#### **Advertência:**

- 1. Para evitar potenciais danos na tela, como descamação do painel, certifique-se o monitor não fique inclinado para baixo por mais de -5 graus.
- 2. Não pressione a tela enquanto ajusta o ângulo do monitor. Segure apenas pela moldura.

### <span id="page-10-0"></span>**Conectando o Monitor**

Conexões dos cabos na parte de trás do monitor e do computador:

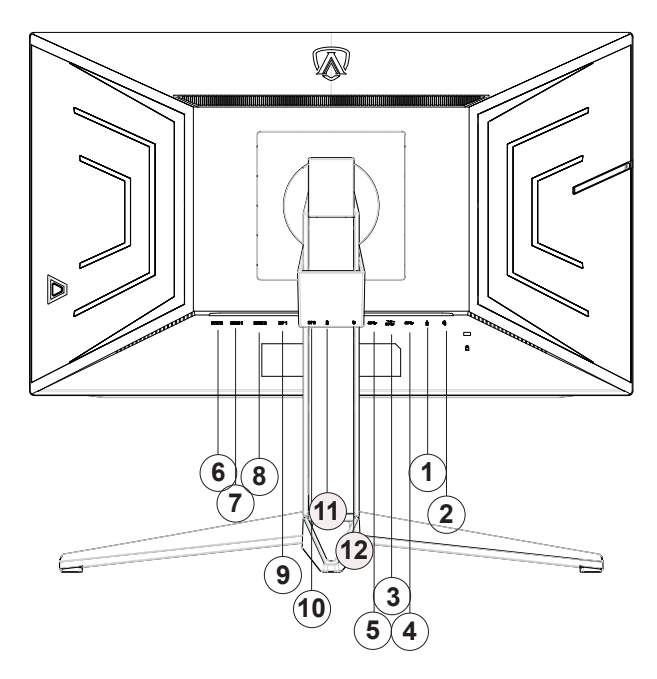

- 1. Entrada do microfone
- 2. Fone de ouvido (Combinado com microfone)
- 3. USB3.2 Gen1 downstream + carregamento rápido
- 4. USB3.2 Gen1 downstream
- 5. USB3.2 Gen1 upstream
- 6. Entrada
- 7. HDMI1
- 8. HDMI2
- 9. DP1
- 10. DP2
- 11. Saída de Microfone (Conecta ao PC)
- 12. Teclado de troca rápida

#### **Ligar ao PC**

- 1. Conecte firmemente o cabo de alimentação à parte de trás do monitor.
- 2. Desligue o computador e retire o cabo de alimentação.
- 3. Conecte o cabo de sinal do monitor ao conector de vídeo localizado na traseira do computador.
- 4. Conecte o cabo de alimentação do computador e do monitor a uma tomada.
- 5. Conecte o computador e o monitor.

Se o seu monitor exibir uma imagem, a instalação está completa. Se ele não apresentar uma imagem, consulte Solução de problemas.

Para proteger o equipamento, desligue sempre o PC e o monitor LCD antes de conectar.

### <span id="page-11-0"></span>**Instalação do braço de fixação para parede**

Preparação para instalação do braço de fixação para parede (opcional).

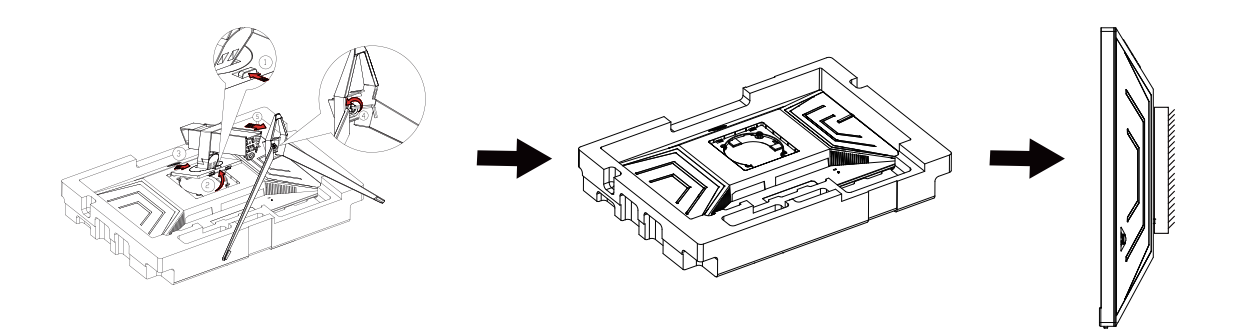

Este monitor pode ser montado num braço de fixação para parede, adquirido separadamente. Desconecte o cabo de alimentação antes deste procedimento. Siga os passos abaixo:

1. Remova a base.

2. Siga as instruções do fabricante para montar o braço de fixação para parede.

3. Coloque o braço de fixação para parede na parte de trás do monitor. Alinhe os furos do braço com os furos na parte de trás do monitor.

4. Reconecte os cabos. Consulte o manual do usuário que acompanha o braço de fixação para parede (opcional) para ver as instruções de fixação na parede.

Nota: os furos para parafuso de fixação VESA não estão disponíveis para todos os modelos; verifique com o revendedor ou departamento oficial da AOC.

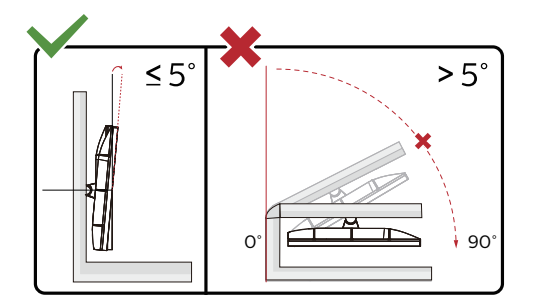

\* O desenho de visualização pode diferir daqueles ilustrados.

#### **Advertência:**

- 1. Para evitar potenciais danos na tela, como descamação do painel, certifique-se o monitor não fique inclinado para baixo por mais de -5 graus.
- 2. Não pressione a tela enquanto ajusta o ângulo do monitor. Segure apenas pela moldura.

### <span id="page-12-0"></span>**G-SYNC function(Disponível para modelos selecionados)**

Placa de vídeo compatível GeForece GTX 650 Ti Boost ou superior (para uma lista de placas gráficas compatíveis, visite //www.nvidia.com/en-in/geforce/products/g-sync-monitors/g-sync-hdr-requirements/) Driver: GeForece 331.58 ou OS superior: Windows 7/8/8.1

### **Função de AMD FreeSync Premium (Disponível para modelos selecionados)**

- 1. Função de AMD FreeSync Premium está trabalhando com DP/HDMI
- 2. Placa de vídeo compatível A lista recomenda é como a seguir, também pode ser verificada visitando www.AMD.com
- Radeon™ RX Vega série
- Radeon™ RX 500 série
- Radeon™ RX 400 série
- Radeon™ R9/R7 300 série (série R9 370/X, R7 370/X, R7 265 exceto)
- Radeon™ Pro Duo (2016)
- Radeon™ R9 Nano série
- Radeon™ R9 Fury série
- Radeon™ R9/R7 200 série (série R9 270/X, R9 280/X exceto)

### **Função de Adaptive-Sync (Disponível para modelos selecionados)**

- 1. Função de Adaptive-Sync está trabalhando com DP/HDMI
- 2. Placa de vídeo compatível A lista recomenda é como a seguir, também pode ser verificada visitando www.AMD.com
- Radeon™ RX Vega série
- Radeon™ RX 500 série
- Radeon™ RX 400 série
- Radeon™ R9/R7 300 série (série R9 370/X, R7 370/X, R7 265 exceto)
- Radeon™ Pro Duo (2016)
- Radeon™ R9 Nano série
- Radeon™ R9 Fury série
- Radeon™ R9/R7 200 série (série R9 270/X, R9 280/X exceto)

### <span id="page-13-0"></span>**HDR**

It is compatible with input signals in HDR10 format.

The display may automatically activate the HDR function if the player and content are compatible. Please contact the device manufacturer and the content provider for information on the compatibility of your device and content. Please select "OFF" for the HDR function when you have no need for automatical activation function.

#### **NOTA:**

- 1. No special setting is needed for the DisplayPort/HDMI interface in WIN10 versions lower (older) than V1703.
- 2. Only the HDMI interface is available and the DisplayPort interface cannot function in WIN10 version V1703.
- 3. 2560x1440 @ 50Hz/60Hz não é uma sugestão usada no dispositivo PC apenas para o leitor UHD ou Xbox-ones / PS4-Pro.
- a. The display resolution is set to 2560\*1440, and HDR is preset to ON. Under these conditions, the screen may slightly dim, indicating HDR has been activated.
- b. After entering an application, the best HDR Mode can be achieved when the resolution is changed to 2560\*1440 (if available).

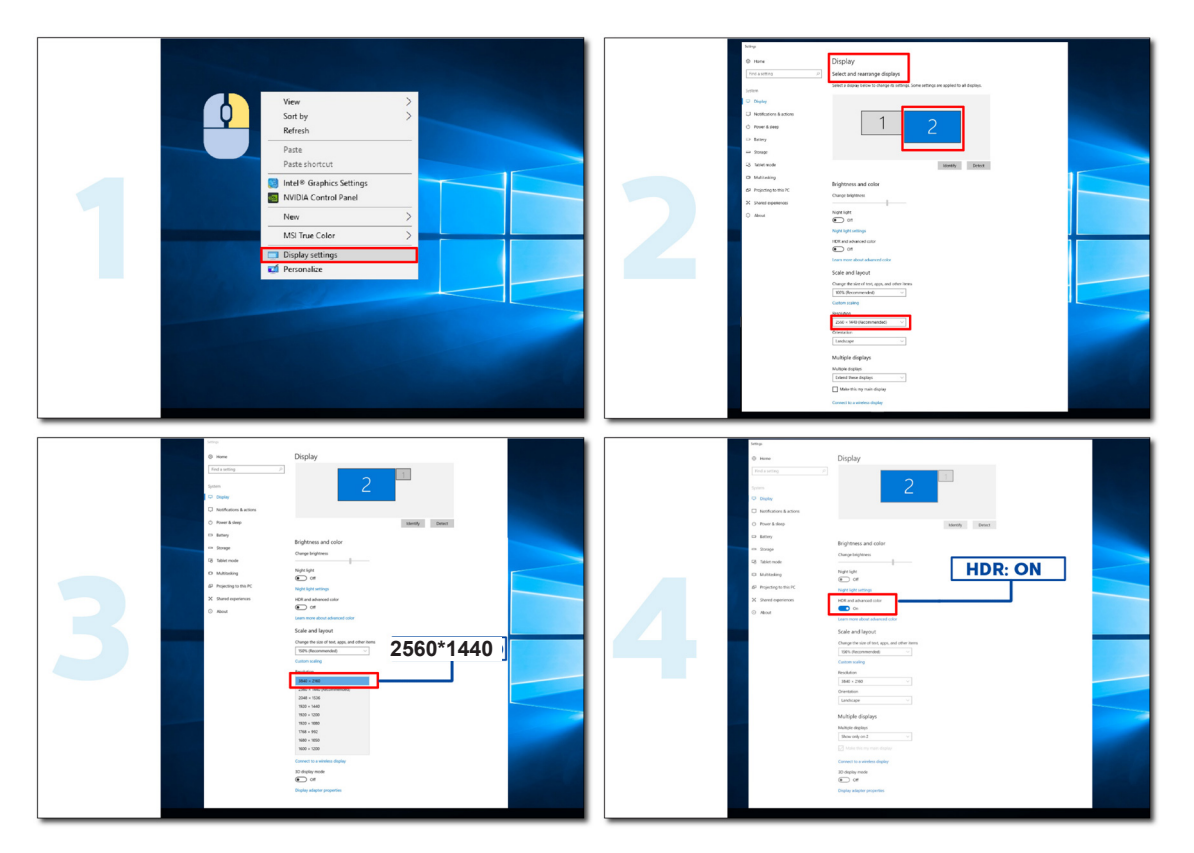

## <span id="page-14-0"></span>**Ajuste**

#### **Teclas de atalho**

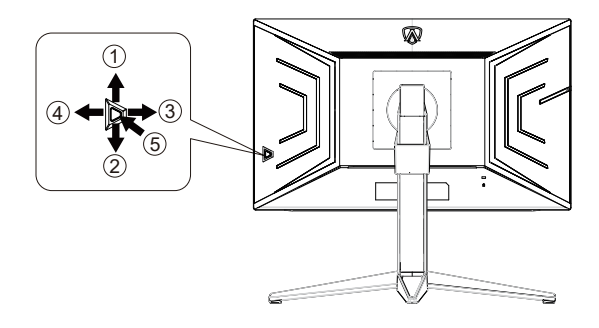

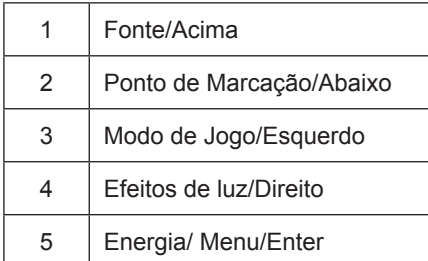

#### **Energia/Menu/Enter**

Pressionar o botão de Energia para ligar o monitor.

Quando não houver OSD, pressione para exibir o OSD ou confirmar a seleção. Pressionar o botão cerca de 2 segundos para desligar o monitor.

#### **Ponto de Marcação**

Quando não houver nenhum OSD, pressione o botão Ponto de Marcação para mostrar / ocultar o Ponto de Marcação.

#### **Modo de Jogo/Esquerdo**

Quando não há nenhum OSD, pressione a tecla "Esquedo" para abrir função de modo de jogo, em seguida, pressione "Esquerdo" ou "Direito" para selecionar o modo de jogo (FPS, RTS, Corrida, Jogador 1, Jogador 2 ou Jogador 3) baseando-se em diferentes tipos de jogos.

#### **Efeitos de luz/Direito**

Quando não houver OSD, pressione a tecla "Direita" para ativar a função Efeito de luz.

#### **Fonte/Acima**

Quando o OSD está fechado, pressionar o botão Fonte será a função da tecla de atalho Fonte.

### <span id="page-15-0"></span>**Troca Rápida**

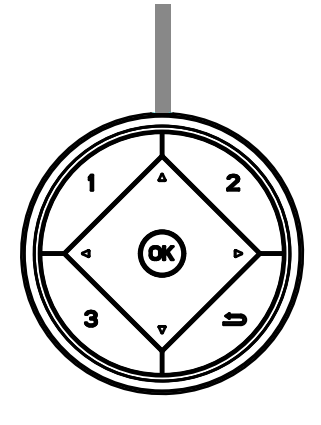

#### **:**

Quando não há nenhum OSD, pressione o botão < para abrir função de modo de jogo, em seguida, pressione < ou para selecionar o modo de jogo (FPS, RTS, Corrida, Jogador 1, Jogador 2 ou Jogador 3) baseando-se em diferentes tipos de jogos.

#### **:**

Quando não há nenhum OSD, Pressione o botão > para ativar a barra de ajuste Controle sombra, Pressione < or > para ajustar contraste para imagem clara.

#### Menu/OK

Quando não houver OSD, Pressione para exibir o OSD ou confirmar a seleção.

#### **▲**

Quando o OSD está fechado, pressionar o botão ▲ será a função da tecla de atalho Fonte.

#### **▼**

Quando não houver nenhum OSD, pressione o botão Ponto de Marcação para mostrar / ocultar o Ponto de Marcação.

**1:**

Pressione o botão 1 para selecionar o modo Jogador 1

**2:**

Pressione o botão 2 para selecionar o modo Jogador 2

**3:**

Pressione o botão 3 para selecionar o modo Jogador 3

#### $\blacktriangleright$

Pressione para sair de OSD.

### <span id="page-16-0"></span>**Guia de Tecla OSD (Menu)**

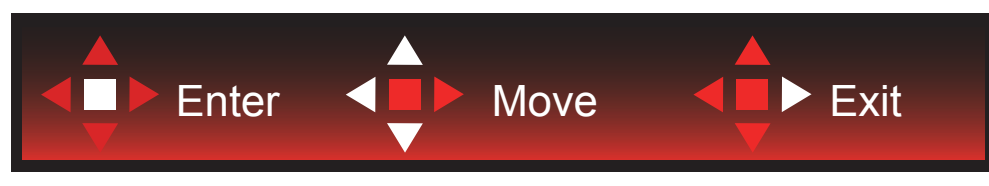

Enter : Use a tecla Enter para entrar no próximo nível de OSD Mover : Use a tecla Esquerda / Acima / Abaixo para mover a seleção do OSD

Sair : Uso a tecla para Cima para sair do OSD

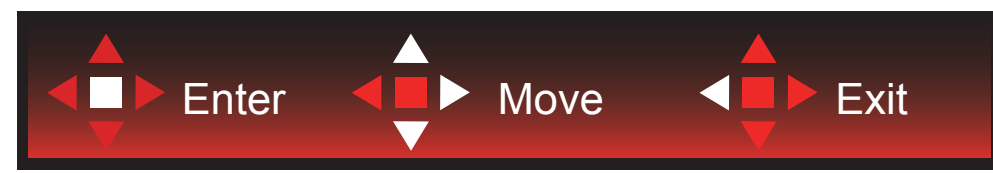

Enter : Use a tecla Enter para entrar no próximo nível de OSD Mover : Use a tecla Direito / Acima / Abaixo para mover a seleção do OSD Sair : Uso a tecla para Cima para sair do OSD

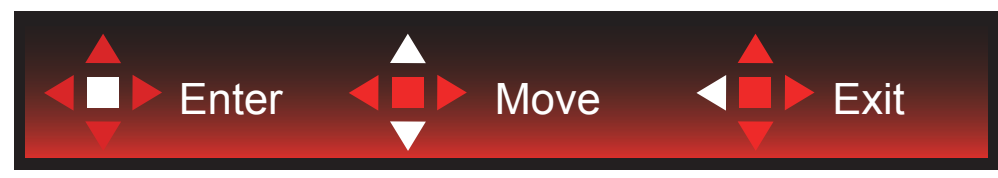

Enter : Use a tecla Enter para entrar no próximo nível de OSD Mover : Use a tecla Acima / Abaixo para mover a seleção do OSD Sair : Uso a tecla para Cima para sair do OSD

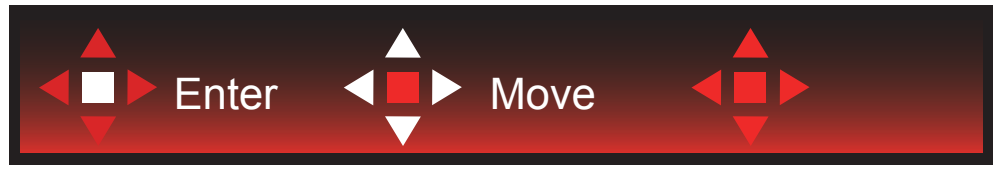

Mover : Use a tecla Esquerda / Direita / Acima / Abaixo para mover a seleção do OSD

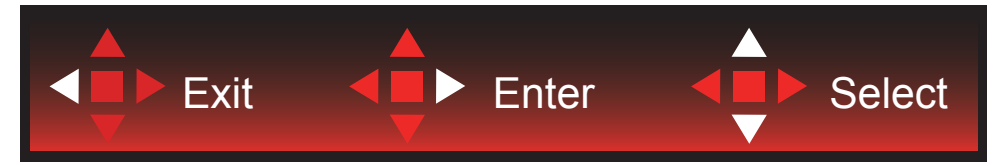

Sair : Use a tecla Esquerda para sair do OSD para o nível OSD anterior Entrar : Use a tecla Direita para entrar no próximo nível de OSD Selecionar : Use a tecla Acima / Abaixo para mover a seleção do OSD

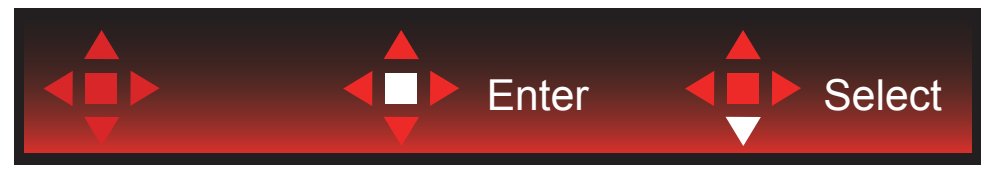

Enter : Use a tecla Enter para aplicar a configuração do OSD e voltar ao nível anterior de OSD, Selecionar: Use a tecla Abaixo para ajustar a seleção do OSD

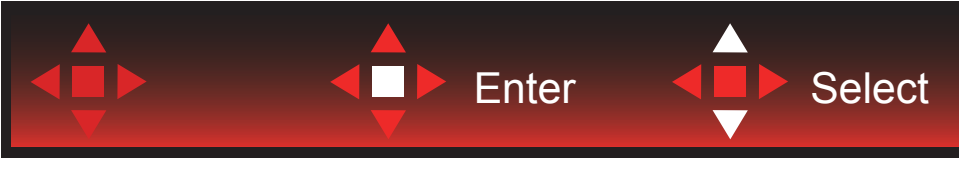

Selecionar: Use a tecla Acima / Abaixo para ajustar a seleção do OSD

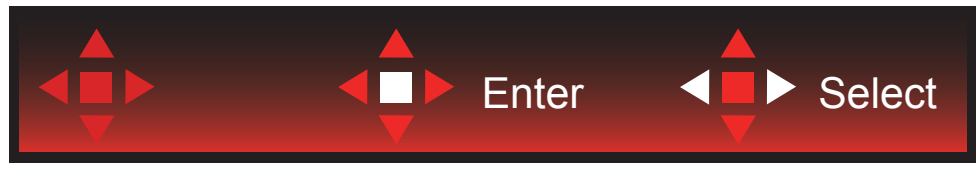

Enter : Use a tecla Enter para sair do OSD para o nível OSD anterior Selecionar : Use a tecla Esquerda / Direita para ajustar a seleção do OSD

### <span id="page-18-0"></span>**OSD Setting (Configuração OSD)**

Instruções básicas e simples sobre as teclas de controle.

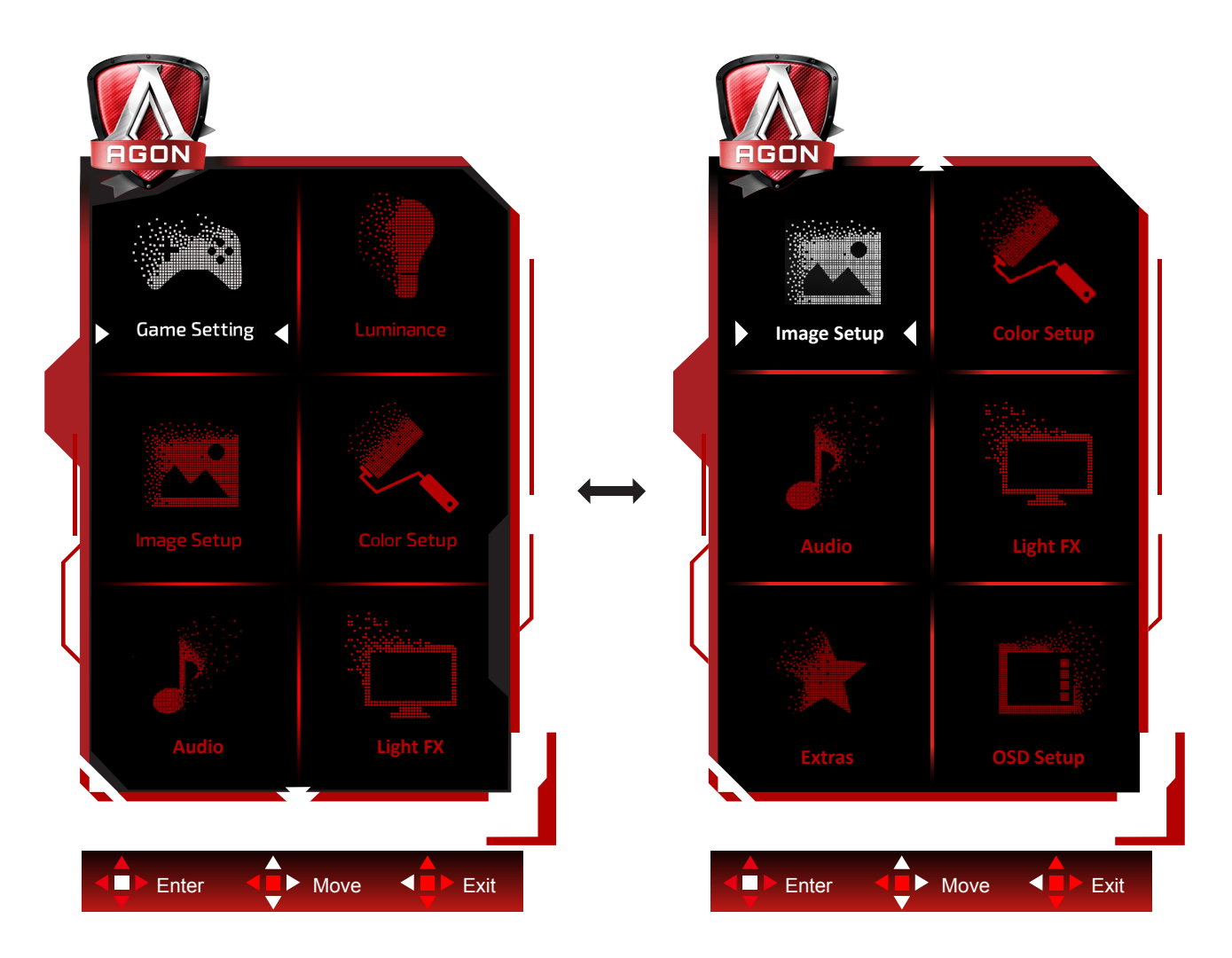

- 1). Pressione o botão MENU para ativar a janela OSD.
- 2). Siga o Guia de Teclas para mover ou selecionar configurações de OSD (ajuste)
- 3). Função de Bloqueio/Desbloqueio de OSD: Para bloquear ou desbloquear o OSD, pressione e segure o bot**ã**o para Baixo por 10s enquanto a função do OSD não está ativa.

#### **Observações:**

- 1). Se o produto tem apenas uma entrada de sinal, o item de "Seleção de Entrada" está desativado para ajuste.
- 2). Modos ECO (exceto o modo padrão), DCR e modo DCB , para estes quatro estados que apenas um stado pode existir.

#### <span id="page-19-0"></span>**Game Setting (Configurações do Jogos)**

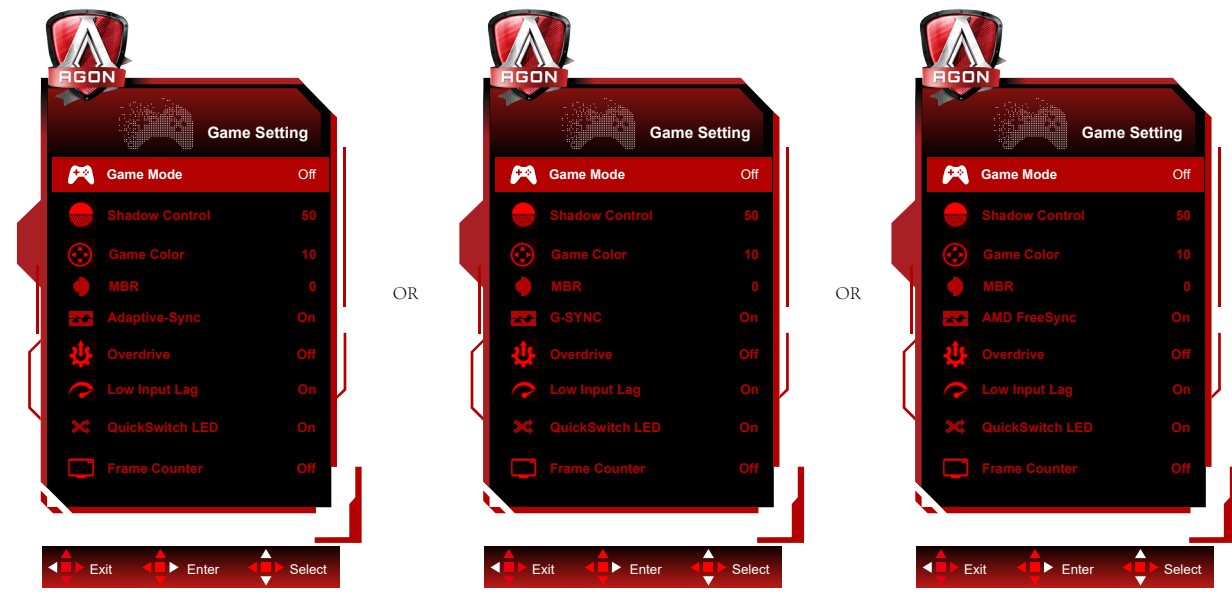

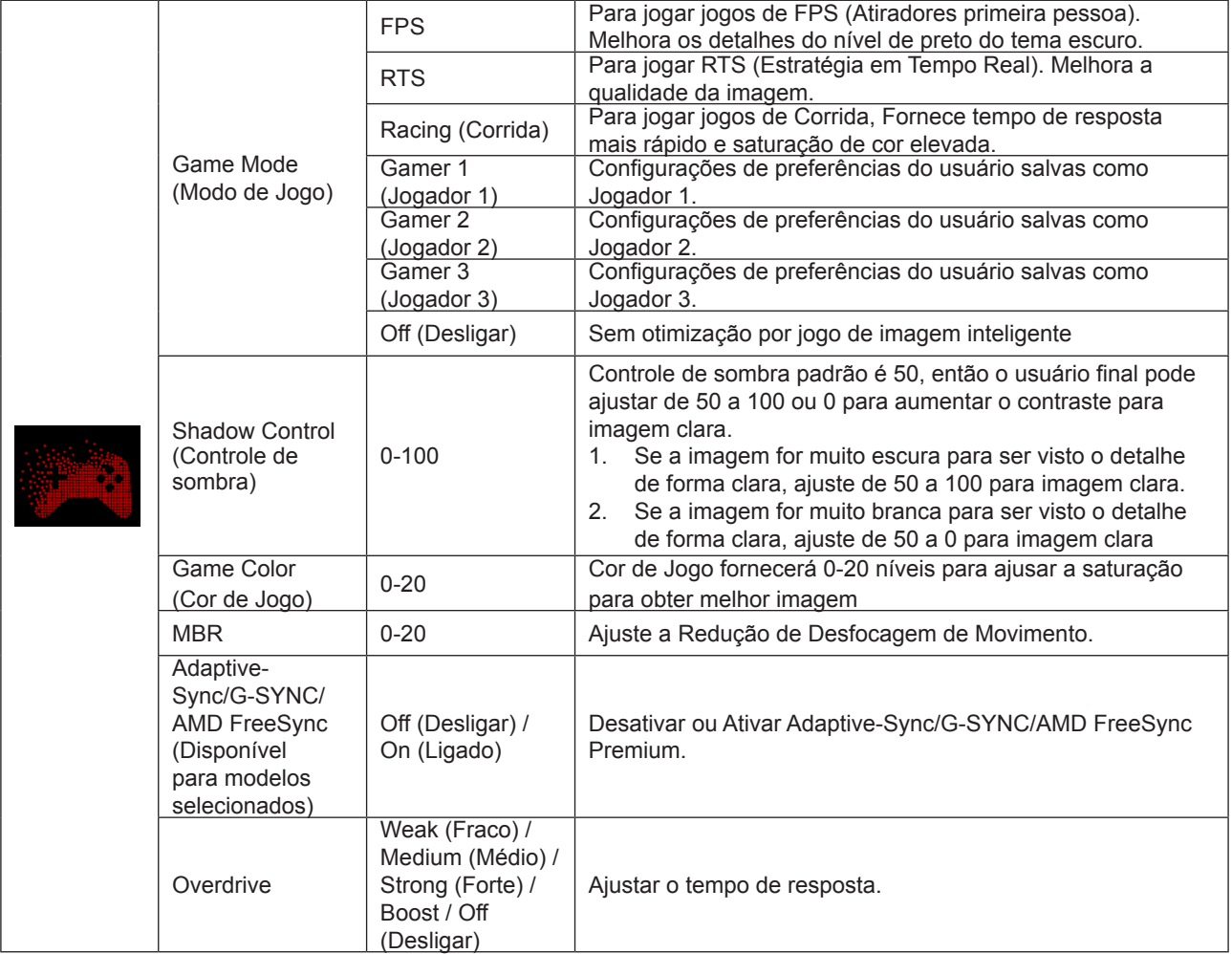

![](_page_20_Picture_83.jpeg)

#### **Nota:**

1. Quando "modo HDR" em "configuração da imagem" está definido em não-desligado, "modo jogos" , "controle de sombras" e "cor dos jogos" não podem ser ajustados.

2. Quando "HDR" em "configuração da imagem" está definido em não-desligado, "modo jogos" , "controle de sombras" , "cor dos jogos" , "MBR" e "reforço" em "Overdrive" não podem ser ajustados ou selecionados.

#### <span id="page-21-0"></span>**Luminance (Luminância)**

![](_page_21_Picture_1.jpeg)

![](_page_21_Picture_134.jpeg)

#### **Nota:**

1. Quando "modo HDR" em "configuração da imagem" está definido em não-desligado, "contraste" , "modo Eco" e "gama" não podem ser ajustados.

2. Quando "HDR" em "configuração da imagem" está definido em não-desligado, todos os itens em "luminância" não podem ser ajustados.

<span id="page-22-0"></span>**Image Setup (Configuração de Imagem)**

![](_page_22_Picture_1.jpeg)

![](_page_22_Picture_98.jpeg)

#### **Nota:**

Quando HDR é detectado, a opção HDR é exibida para ajuste; quando HDR não é detectado, a opção do Modo HDR é exibida para ajuste.

<span id="page-23-0"></span>**Color Setup (Configuração de cor)**

![](_page_23_Picture_1.jpeg)

![](_page_23_Picture_244.jpeg)

#### **Nota:**

Quando "modo HDR" ou "HDR" em "configuração da imagem" está definido em não-desligado, todos os itens em "configuração da cor" não podem ser ajustados..

### <span id="page-25-0"></span>**Audio (Áud)**

![](_page_25_Picture_1.jpeg)

![](_page_25_Picture_136.jpeg)

### <span id="page-26-0"></span>**Light FX**

![](_page_26_Picture_1.jpeg)

![](_page_26_Picture_179.jpeg)

#### <span id="page-27-0"></span>**Extra (Itens Adicionais)**

![](_page_27_Picture_1.jpeg)

![](_page_27_Picture_163.jpeg)

#### <span id="page-28-0"></span>**OSD Setup (Configuração OSD)**

![](_page_28_Picture_1.jpeg)

![](_page_28_Picture_126.jpeg)

#### **Nota:**

Se o conteúdo de vídeo DPsuporta DP1.2/DP1.4, selecione DP1.2/DP1.4 para Capacidade DP, caso contrário, selecione DP1.1.

### <span id="page-29-0"></span>**Indicador de LED**

![](_page_29_Picture_23.jpeg)

## <span id="page-30-0"></span>**Resolução de problemas**

![](_page_30_Picture_223.jpeg)

## <span id="page-31-0"></span>**Especificação**

### **Especificação Geral**

![](_page_31_Picture_160.jpeg)

![](_page_31_Picture_3.jpeg)

### <span id="page-32-0"></span>**Modos de exibição predefinidos**

![](_page_32_Picture_306.jpeg)

### <span id="page-33-0"></span>**Atribuições dos Pinos**

![](_page_33_Picture_1.jpeg)

Ccabo de sinal de monitor colorido 19 pinos

![](_page_33_Picture_221.jpeg)

![](_page_33_Picture_4.jpeg)

Ccabo de sinal de monitor colorido 20 pinos

![](_page_33_Picture_222.jpeg)

### <span id="page-34-0"></span>**Plug and Play**

#### **Recurso Plug & Play DDC2B**

Este monitor está equipado com capacidades VESA DDC2B de acordo com a norma VESA DDC. Ele permite ao monitor informar o sistema anfitrião da sua identidade e, dependendo do nível de DDC usado, comunicar informações adicionais sobre suas capacidades de exibição.

O DDC2B é um canal bidirecional de dados baseado no protocolo I2C. O host pode solicitar informações EDID sobre o canal DDC2B.

![](_page_34_Picture_4.jpeg)

Para as patentes de DTS, veja http://patents.dts.com. Fabricado sob licença da DTS Licensing Limited. DTS, o Símbolo, & DTS e o Símbolo juntos são marcas comerciais registradas, e DTS Sound é uma marca registrada de DTS, Inc. © DTS, Inc. Todos os Direitos Reservados.